## [Braindump2go 70-496 PDF Free Download (71-80)

MICROSOFT NEWS: 70-496 Exam Questions has been Updated Today! Get Latest 70-496 VCE and 70-4969 PDF Instantly! Welcome to Download the Newest Braindump2go 70-496 VCE&70-459 PDF Dumps:

http://www.braindump2go.com/70-496.html (75 Q&As) 2015 Free Download of Latest Microsoft 70-496 Practice Exam Questions from Braindump2go will help you have a 100% success of 70-496 real exam! All questions are the latest checked and released! Answers are 100% correct guaranteed! In order to increase your confidence, 100% Full Money Back Guarantee is promised by Braindump2go! Instant Download Now! Exam Name: Administering Visual Studio Team Foundation Server 2012Certification Provider: MicrosoftCorresponding Certifications: MCSD, MCSD: Application Lifecycle Management70-496 Dumps,70-496 PDF,70-496 VCE,70-496 eBook,70-496 Book,70-496 Study Guide,70-496 Practice Exam,70-496 Study Material,Exam 70-496 Questions,70-496 Braindumps,70-496 Free Dumps,70-496 Practice Test,70-496 Test Prep

2012: 70-496 Product Description Exam Number/Code Exam Number/Code: 70-496 "Microsoft Administering Visual Studio Team Foundation S exam. is a Microsoft Certification. With the complete collect Braindump2go has assembled to take you through 75 Q& In the 70-496 exam resources, you will cover every field a Microsoft Certification helping to ready you for your success Q&As Free Demo Download Updated: Oct 22, 2015 \$120.00 \$99.99 Foundation Server 2012). You can check out the interface practice exams before you decide to buy it O CHECK OUT ✓ Printable PDF 
✓ Premium VCE + VCE Simula

QUESTION 71Your network environment includes a Microsoft Visual Studio Team Foundation Server (TFS) 2012 server named Server1, which has a single team project collection containing a number of team projects. You want to outsource some projects to a third-party development team that will connect to Server1 by using a virtual private network (VPN). You need to ensure that only the projects the team has access to are available in their team project collection. Which two actions should you perform? (Each correct answer presents part of the solution. Choose two.) A. In the TFS Administration Console, select Clone team project collection. B. Use the TFSConfig.exe collection/attach CollectionDB: ServerName; DatabaseName/clone command to make a copy of the existing team project collection. C. Use the TFSConfiq.exe collection/attach CollectionDB: ServerName; DatabaseName command to make a copy of the existing team project collection. D. In the TFS Administration Console, create a new empty team project collection. E. Use the TFS Integration Platform to copy the required team projects to the new team project collection. F. In the TFS Administration Console, for both the original and cloned team project collections, delete the team projects the respective teams do not need. Answer: DE QUESTION 72Drag and Drop QuestionYour network environment is configured according to the following

You do not have budget to install a new machine. You need to perform an in-place upgrade of your TFS1 server from TFS 2012. What should you do? (To answer, move six appropriate actions from list of actions to the answer are and arrange them in the correct

Order)

Run the TFS 2010 installation from the product DVO and then use the Update Configuration wizard.

Verify that the operating system and hardware meet the monitonement for Tip 2012.

In FF | FF | FF | Tip 1 | Tip 5 | Tip 5 | Tip 5 | Tip 5 | Tip 5 | Tip 5 | Tip 5 | Tip 5 | Tip 5 | Tip 5 | Tip 5 | Tip 5 | Tip 5 | Tip 5 | Tip 5 | Tip 5 | Tip 5 | Tip 5 | Tip 5 | Tip 5 | Tip 5 | Tip 5 | Tip 5 | Tip 5 | Tip 5 | Tip 5 | Tip 5 | Tip 5 | Tip 5 | Tip 5 | Tip 5 | Tip 5 | Tip 5 | Tip 5 | Tip 5 | Tip 5 | Tip 5 | Tip 5 | Tip 5 | Tip 5 | Tip 5 | Tip 5 | Tip 5 | Tip 5 | Tip 5 | Tip 5 | Tip 5 | Tip 5 | Tip 5 | Tip 5 | Tip 5 | Tip 5 | Tip 5 | Tip 5 | Tip 5 | Tip 5 | Tip 5 | Tip 5 | Tip 5 | Tip 5 | Tip 5 | Tip 5 | Tip 5 | Tip 5 | Tip 5 | Tip 5 | Tip 5 | Tip 5 | Tip 5 | Tip 5 | Tip 5 | Tip 5 | Tip 5 | Tip 5 | Tip 5 | Tip 5 | Tip 5 | Tip 5 | Tip 5 | Tip 5 | Tip 5 | Tip 5 | Tip 5 | Tip 5 | Tip 5 | Tip 5 | Tip 5 | Tip 5 | Tip 5 | Tip 5 | Tip 5 | Tip 5 | Tip 5 | Tip 5 | Tip 5 | Tip 5 | Tip 5 | Tip 5 | Tip 5 | Tip 5 | Tip 5 | Tip 5 | Tip 5 | Tip 5 | Tip 5 | Tip 5 | Tip 5 | Tip 5 | Tip 5 | Tip 5 | Tip 5 | Tip 5 | Tip 5 | Tip 5 | Tip 5 | Tip 5 | Tip 5 | Tip 5 | Tip 5 | Tip 5 | Tip 5 | Tip 5 | Tip 5 | Tip 5 | Tip 5 | Tip 5 | Tip 5 | Tip 5 | Tip 5 | Tip 5 | Tip 5 | Tip 5 | Tip 5 | Tip 5 | Tip 5 | Tip 5 | Tip 5 | Tip 5 | Tip 5 | Tip 5 | Tip 5 | Tip 5 | Tip 5 | Tip 5 | Tip 5 | Tip 5 | Tip 5 | Tip 5 | Tip 5 | Tip 5 | Tip 5 | Tip 5 | Tip 5 | Tip 5 | Tip 5 | Tip 5 | Tip 5 | Tip 5 | Tip 5 | Tip 5 | Tip 5 | Tip 5 | Tip 5 | Tip 5 | Tip 5 | Tip 5 | Tip 5 | Tip 5 | Tip 5 | Tip 5 | Tip 5 | Tip 5 | Tip 5 | Tip 5 | Tip 5 | Tip 5 | Tip 5 | Tip 5 | Tip 5 | Tip 5 | Tip 5 | Tip 5 | Tip 5 | Tip 5 | Tip 5 | Tip 5 | Tip 5 | Tip 5 | Tip 5 | Tip 5 | Tip 5 | Tip 5 | Tip 5 | Tip 5 | Tip 5 | Tip 5 | Tip 5 | Tip 5 | Tip 5 | Tip 5 | Tip 5 | Tip 5 | Tip 5 | Tip 5 | Tip 5 | Tip 5 | Tip 5 | Tip 5 | Tip 5 | Tip 5 | Tip 5 | Tip 5 | Tip 5 | Tip 5 | Tip 5 | Tip 5 | Tip 5 | Tip 5 | Tip 5 | Tip 5 | Tip 5 | Tip 5 | Tip 5 | Tip 5 | Tip 5 | Tip 5 | Tip 5 | Tip 5 | Tip 5 |

Answer:

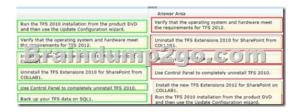

QUESTION 73You are business analyst. You use MS Excel to add and edit work items of a team project. You store those work items in an offline worksheet. Recently your team project has been moved to another Team Project Collection. You need to connect the Microsoft Excel document containing the work items to the new Team Project Collection. What should you do from within Microsoft Excel? A. Click the Publishing button on the Work Items group within the Team tab. When prompted, select the new name of the Team Project Collection.B. Click the Refresh button on the Work Items group of the Team. When prompted, select the new name of the Team Project Collection.C. Use the Server Connection option in the Configure dropdown of the Work Items group of the Team tab. When prompted, select the new name of the Team Project Collection.D. Disconnect from TFS from within the Team tab.Reconnect to TFS from within the Team tab.While reconnecting, provide the new name of the Team Project Collection when prompted. Answer: C QUESTION 74Your network environment includes a single Microsoft Visual Studio Team Foundation Server (TFS) 2012 server. You are using the Default Template to build a solution that will be debugged by using IntelliTrace. You need to ensure that symbols will be available to IntelliTrace for each build. Which three actions should you perform? (Each correct answer presents part of the solution. Choose three.) A. Update the build definition to set IndexSources to True.B. Set up a UNC path to the symbol location (for example, \sharenamesymbols) and grant Full Control permissions to the user account under which the build agent is running.C. Configure the build trigger for Continuous Integration.D. Add the UNC path to the build's list of working folders.E. Update the build definition by configuring the UNC path to Publish Symbols. Answer: ABC QUESTION 75 Your network environment includes a Microsoft Visual Studio Team Foundation Server (TFS) 2012 server. You are configuring a set of automated build servers for TFS that includes one build controller and four build servers, with TFS Build Agents installed on each. All build servers are configured with the same base set of software. You have a software component that is licensed for a single build server and can be installed on only one build machine. You need to configure a set of build definitions that rely on this software component to utilize the correct build machine. What should you do? A. Add the name of the software component and the name of the build agent it is installed on to the Installed Components list in the build controller properties. In the build definition, add the name of the software component to the Required Components list.B. Add a tag to the build agent (indicating which machine has the software installed) and reference this tag in the Tags Filter setting for the build definition that uses the software.C. Add a tag to the build agent (indicating which machine has the software installed) and reference this tag in the Name Filter setting for the build definition that uses the software.D. Add the name of the software component to the Installed Components list in the build agent properties. In the build definition, add the name of the software component to the Required Components list. Answer: B QUESTION 76Your network environment includes a Microsoft Visual Studio Team Foundation Server (TFS) 2012 server. Developers use Visual Studio 2012 to maintain a library of commercial .NET components provided for sale by your company. You release new versions quarterly and provide support for the four most recent versions. When issues are logged with previous versions it is time-consuming for your developers to locate and associate the correct version of debugging symbols and source code. You need to streamline the process for debugging prior versions of your library. What should you do? A. When it is time to deploy each quarterly update, copy the release binaries into version control.B. Within the build definition, set the Index Sources property to True and provide a path for the symbols. Add this path to the list of symbol file locations in Visual Studio when debugging that particular version.C. When it is time to deploy each quarterly update, label the source code with the version number being released.D. Enable IntelliTrace within Visual Studio. Within the build definition, set the IntelliTrace option to True. Answer: B QUESTION 77Your network environment includes a Microsoft Visual Studio Team Foundation Server (TFS) 2012 server installed at a main office. A TFS Proxy is installed at the branch office with a default port number. You need to access TFS from the branch office to add and manage work items. What should you do? A. Navigate to the Internet Options of your browser. In the LAN settings area, configure the name of the TFS proxy and enter the port number 8081.B. Navigate to the Internet Options of your browser. In the LAN settings area, configure the name of the TFS proxy and enter the port number 8080.C. In the Add/Remove Team Foundation Server dialog box within Visual Studio 2012, enter the name of the TFS server.D. From the Source Control section of Visual Studio 2012, enter the name of the proxy server and port number 8081. Answer: C QUESTION 78Your network environment includes an on-premise Microsoft Visual Studio Team Foundation Server (TFS) 2012 server. You create a work item

custom query named Tasks Exceeding Original Estimate Hours in your My Queries folder. You need to meet the following requirements:- The query should be available to all team members. - Aggregate results of the query, in the form of total number of work items that match the query, should appear as a tile on the Home page of the Team Web Access client. What should you do? A. From within Team Web Access: From the Activities list on the home page, click Publish Query to Team Favorites. Select the Tasks Exceeding Original Estimate Hours query from the Activities tab, click Publish Query to Team Favorites. Select the Tasks Exceeding Original Estimate Hours query from the list overlay. C. From within Team Explorer: From the My Queries folder, drag the Tasks Exceeding Original Estimate Hours query to the Shared Queries section. Drag the query from the Shared Queries section to the Team Favorites section. D. From within Team Web Access: On the Work Items tab of the Work page, drag the query Tasks Exceeding Original Estimate Hour that appears in the My Queries section and add it to Shared Queries section. Drag the query from the Shared Queries section to the Team Favorites section. Answer: D QUESTION 79Your network environment is configured according to the following table: The data tier has been configured to run Microsoft SQL Server Reporting Services (SSRS) in SharePoint Integrated Mode. You need to configure the TFS environment to support the addition of SSRS Reports. Which two actions should you perform? (Each correct answer presents part of the solution. Choose two.)

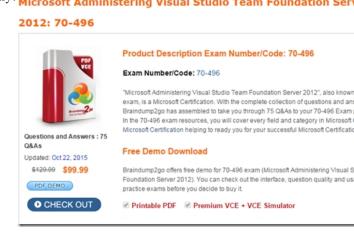

FREE DOWNLOAD: NEW UPDATED 70-496 PDF Dumps & 70-496 VCE Dumps from Braindump2go: http://www.braindump2go.com/70-496.html (75 Q&A)

/ Page 3/3 /